# **dbx DriveRack™ PA** 사용자 설명서

당신의 PA 를 DriveRack™ PA 완전한 이퀄라이저 & 라우드 스피커 콘트롤 시스템을 통해 완전히 새로운 수준의 성능으로 업그레이드 시켜보십시오. Dbx Professional Products 로 부터 새로 출시된 DriveRack™ PA 는 PA 시스템이 사용되는 공간에서 라우드 스피커 시스템을 최적의 상태로 운용하기 위한 가장 중 요한 기능들만을 통합하여 제작되었습니다. 전설적인 제품 480 DriveRack 의 기술을 응집하여 DriveRack™ PA 는 최고급 프로 수준의 라우드 스피커 운용 관리 사양의 사용자들에게 제공할 수 있을 뿐만 아니라 실용적이면서 믿을 수 있는 제품을 요구하면서도 예산을 꼼꼼히 고려하는 오디오광들에게 도 어필 할 수 있는 제품입니다. 모든 기능을 수용하면서 완벽한 디자인을 가지고 있는 DriveRack™ PA 는 앞으로 계속적으로 사용자의 시스템이 요구하는 사항들을 수용할 수 있도록 시스템적으로 완벽하게 계발, 디자인 되었습니다.

### **0.1 DriveRack™ PA** 에 대한 정의

DriveRack PA 는 PA 시스템이 사용되는 공간에서 라우드 스피커를 운용하는데 있어 필요한 모든 점을 고려하여 시스템을 가장 효과적으로 조절할수 있는 방법을 제시하고 있습니다. DriveRack™ PA 는 믹서와 파워 앰프들 사이에 필수적으로 사용자가 가장 필요로 하는 제품이 되었습니다. DriveRack™ PA 가 가진 몇몇 주요 기능들만을 열거하면 다음과 같습니다.

## DriveRack™ PA 주요사양;

- ▶ 12 개의 피드백 노치 필터를 가진 스테레오 피드백 제거 기능
- ▶ 듀얼 28 밴드 그래픽 EO
- ¾ 클래식 dbx 콤프레서
- ▶ 120A 서브 하모닉 신디사이저
- ¾ 2x3, 2x4, 2x5, 2x6 크로스오버 구성
- ▶ 스테레오 멀티-밴드 파라메트릭 EO
- ¾ 얼라인먼트 딜레이
- ▶ 스테레오 Output 리미터
- ¾ 핑크 노이즈 제너레이터
- ▶ 28 밴드 RTA 를 가진 오토 EO
- ¾ 설치 마법사를 가진 JBL 스피커와 크라운 파워 앰프 튜닝 기능들
- ▶ 25 개의 사용자 프로그램/ 25 개의 기본 프로그램
- ¾ 2 개의 채널 XLR Input 그리고 6 개의 채널 XLR Output
- ▶ 팬텀 파워를 가진 앞 판넬 RTA-M XLR Input
- ¾ 24 비트 ADC/24 비트 DAC, > 110 dB 다이나믹 범주
- ▶ 타입 IV 컨버젼 시스템
- ¾ 완전 그래픽 LCD 디스플레이

믹서로부터 파워 앰프까지 시그널을 운용시키기 위해 필요한 모든 형태의 프로세싱을 포함하고 있으면 서 DriveRack™ PA 를 통해 과거의 크고 거추장스러운 DriveRack 시스템에서 찾아볼 수 있는 모든 다른 프로세싱 기기들은 제거되었습니다.

DriveRack™ PA 라우드 스피커 운용 시스템은 두개의 밸런스된 XLR Input 뿐만 아니라 6개의 밸런스된 Output 컨넥터 또한 가지고 있습니다.

#### **0.2** 제품 관리 서비스를 위한 연락처 및 방법

만약 기술적인 도움이 필요하시다면 dbx 소비자 센터로 연락하십시요. 문제점에 대해 자세히 설명해 주 십시요.

제품 후면에 있는 스티커에 기입된 Serial No 를 알려주신다면 보다 빠른 서비스를 제공해드릴 수 있습 니다.

만약 아직 제품의 보상 처리( Warranty Registration Card)를 위한 카드를 작성하지 않으셨다면, 자세히 기 입하시어 저희에게 빠른 시일내에 보내주십시요.

수리 문제로 제품을 저희 공장으로 보내시기전 제품이 메뉴얼이 지시하는 바대로 올바르게 설치되었는 지 그리고 작동작업이 바르게 이루어졌는지 확인하는 차원에서 메뉴얼을 다시 한번 꼼꼼히 살펴 주십시 요.

만일 여전히 문제점에 대한 해결방법이 보이지 않는다면 저희 고객 센터로 연락 주시기 바랍니다.

저희 고객센터의 상담 전화번호는 (801) 568-7660 입니다. 만약 수리를 위해 제품을 공장으로 보내야 하 는 경우에 해당하신다면 반드시 반환 허가 번호(Return Authorization Number)을 고객센터로 부터 받으셔 야 합니다.

이 반환 허가 번호없이 보내진 제품은 처리해드릴 수 없음을 양해해주십시요.

제품을 처음 구매하신 고객들에게 부여되는 보상에 관한 내용은 다음과 같습니다. 보상 기간이 만료된 후에는 교체 부품비, 공임비, 그리고 포장에 사용되는 비용등이 적절한 선에서 부과되어질 것입니다.

반환시 소용되는 운송비는 예외 없이 소비자측에서 부담해 주셔야함을 양지해 주십시요. 보상 기간내에 이루어진 수리에 한하여 수리 후 고객님께 물품이 전달되는 비용은 dbx 측이 전담할 것입니다.

만약 구입하실 때 제품을 싸고 있던 포장지나 박스를 그대로 보관하고 계시다면 그 포장 박스를 사용해 주십시요.

보내실 때 눈에 잘 띌 수 있도록 빨간색 펜으로 포장 박스 외관에 고객님의 주소, 이과 함께 "Delicate Instrument, Fragile!!"이라고 적어주십시요. 포장 상태를 다시 한번 확인하시고 돌려보내시되 반드시 운송 비는 고객님 부담으로 처리하셔야 합니다.

반송 하실 때는 우체국을 통한 일반 소포 배달은 사용하지 마십시요.

### *DriveRack PA*

*Section 1* 제품 소개

## **1.1** 제품 후면의 연결 단자들

#### **IEC** 전원 코드 소켓

DriveRack PA 는 50Hz~60HZ 사이 주파수 대역에서 110V~240V 범위에서 사용될 수 있도록 전원부가 국제 규격으로 제작되었습니다. IEC 코드는 안에 내장되어 있습니다.

## Output 1-6

DriveRack PA 의 Output 부문은 6 개의 전기적으로 밸런스된 XLR 컨넥터들을 제공합니다.

## Input 1-2

DriveRack PA 의 Input 부문은 2 개의 전기적으로 밸런스된 XLR 컨넥터들을 제공합니다.

#### **+4/-10dBv** 스위치

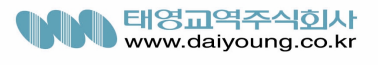

이 스위치는 +4 또는 –10dBv 까지 레벨을 변화 시킵니다.

#### 그라운드 리프트 스위치 **(Ground Lift Switch)**

그라운드 리프트 스위치는 양쪽 input XLR 컨넥터들 중 핀 1 샤시를 그라운드 시킵니다.

#### **RTA Input** 잭

이 밸런스된 XLR Input 은 RTA 마이크로폰을 연결하기 위해 사용되며 사용자가 설치 마법사 보조하에서 오토 EQ 를 사용함으로써 어떤 공간에서도 EQ 를 최적의 상태로 셋팅해줄 수 있습니다.

#### **RTA** 마이크 **Input** 셀렉터

RTA 마이크 Input 버튼을 누르면 기기 앞면의 RTA Input XLR 컨넥터를 선택할 수 있습니다.

#### 데이터 휠**( Data Wheel)**

DriveRack PA 는 프로그램 메뉴를 스크롤로 검색하고 프로그램을 로드시키며 파라메터를 선택하고 파 라메터 수치들을 편집하는데 사용됩니다.

#### **LCD** 디스플레이 **(**액정판**)**

DriveRack PA 의 후광 LCD 액정판은 사용자에게 아래와 같은 것을 포함하여 모든 필수적인 프로세싱 정보를 제공합니다. ; 시그널 루팅, 이펙트 블록 편집 그리고 마법사 설치 기능. 액정판을 통해 사용자는 기기내에 발생하고 있는 어떤 클리핑 현상도 확인할 수 있습니다. 다음과 같은 메시지가 뜰것입니다. : CLIP

#### 기능 버튼들

DriveRack™ PA 의 다양한 기능 버튼들을 사용하여 편집하거나 검색할 수 있는 모든 기능들을 바로 실행 시킬수 있습니다. 앞에 기술한 버튼들의 기능들은 다음과 같습니다.

**<PREV PG>**는 다양한 페이지의 어떤 모쥴의 블록을 뒤로 가면서 검색하는데 사용됩니다.

**<NEXT PG>**는 다양한 페이지의 어떤 모쥴의 블록을 앞으로 가면서 검색하는데 사용됩니다.

**<EQ>**는 EQ 모쥴을 이동시키는데 사용됩니다. 이 버튼을 사용하여 사용자는 input 구역에 있는 EQ 모 쥴들 사이와 output 부분에 위치한 EQ 모쥴들 사이를 이동할 수 있습니다.

**<SUBHARMONIC>**는 이 버튼은 Subharmonic 신디사이저 모쥴로 이동할 때 사용됩니다.

**<XOVER>**는 크로스오버 모쥴로 이동할 때 사용됩니다..

**<FEEDBACK>**는 피드백 제거 모쥴로 이동할 때 사용됩니다.

**< COMP/LIMITER>**는 컴프레서와 리미터 모쥴로 이동할 때 사용됩니다.

**< DELAY>**는 딜레이 모쥴로 이동할 때 사용됩니다.

**< PROGRAM>**는 프로그램 모드로 들어갈 때 사용됩니다.

**< UTILITY>**는 유틸리티 메뉴로 접근 할 때 사용됩니다.

**< STORE>**는 프로그램을 변경 시켰을 때 그 변경을 저장할 때 사용됩니다.

**< WIZARD>**는 SYSTEM SET UP, AUTO EQ WIZARD 그리고 AFS WIZARD 등의 WIZARD 부분에 들어 갈 때 사용됩니다.

## Input Meter

DriveRack PA 는 –30 에서 +20dBu 의 범주를 가진 6 요소로 구성된 두개의 독립적인 Lightpipe™ input 미터를 가지고 있습니다. 이 미터들은 input 모쥴 바로 뒤에서 시그널 을 모니터 합니다.

## 트레시홀드 미터들

트레시홀드 미터는 트레시홀드 레벨이 리미터 부문을 초과할 때 그리고 게인 리덕션이 특정한 output

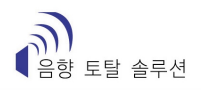

채널 내에 발생할 때를 이를 알려주는 역할을 합니다.

# Output Meter

DriveRack PA 는 –30 에서 +20dBu 의 범주를 가진 6 요소로 구성된 여섯개의 독립적인 Lightpipe™ Output 미터를 가지고 있습니다.

## 파워 스위치

# 파워 스위치는 **DriveRack PA** 를 켜거나 끌 때 사용됩니다**. <** 주의 **>**

# dbx Professional Products 는 DriveRack™ PA 에 전원이 들어가기 전에

# **DriveRack PA** 에 연결된 파워 앰프들의 전원을 내려주시기를 강력히 권

# 유하는 바입니다**.**

#### **1.3** 시작하기 **( Quick Start)**

바로 뛰어들어 제품을 사용하시고 싶으신 분들을 위해 DriveRack™ PA 를 최상의 상태로 사용하실 수 있 도록 간략한 시작할 때 팔요한 여러 정보들에 대한 지침서를 아래와 같이 수록하였습니다.

#### 시그널 경로 블록 다이어그램**( Signal Patch Block Diagram)**

아래 다이어그램은 DriveRack™ PA 의 input. 이펙트 모쥴 그리고 output 의 논리적이고 직관적인 경로를 보여주고 있습니다.

### 연결

- ▶ DriveRack™ PA 를 설치할 때 아래와 같은 순서에 따라 연결하십시오.
- ¾ 연결을 항상 기기에 전원을 넣기전에 하셔야 합니다.
- ¾ 믹서로부터 아래 보여지는 두개의 XLR input 컨넥터 중 하나로 output 을 연결하십시오.
- ¾ 아래 보여지는 것과 같은 6 개의 Output XLR 콘넥터 중 어느 하나로부터 선택된 파워 앰프들의 input 으로 output 을 연결하십시오
- ¾ 만일 사용자가 RTA 를 사용하여 공간을 "pinking" 하려고 한다면 선택된 RTA 마이크를 기기 앞면에 있는 XLR Input 에 연결하십시오 그리고 RTA input 버튼을 누르십시오
- ¾ 중요사항 **DriveRack PA** 에 전원을 넣기전에 파워 앰프의 전원이 모두 꺼져 있는지를 반드 시 확인하십시오**.** 사용자는 항상 가장 나중에 전원을 켜고 가장 먼저 전원을 내려야 하는 제품 이 앰프임을 명심하십시오**.**

일단 모든 연결을 마무리짓고 기기의 전원을 올리면 사용자는 기기 앞 판넬로부터 DriveRack™ PA 의 전 체 시그널 경로를 검색할 수 있습니다. 디스플레이를 통해 사용자는 input 으로 부터 output 부분까지 시 그널 경로의 모든 점들을 선명하고 정확하게 훑어볼 수 있습니다.

DriveRack PA 의 이 기능들은 아래와 같습니다.

**RTA MIC input**- XLR input 은 RTA 마이크를 연결하는데 사용됩니다.

RTA MIC input 버튼은 RTA Inpu 컨넥터를 사용하려고 할 때 쓰여집니다. **LCD** 디스플레이 – DriveRack PA 에 있는 작동을 위한 모든 정보는 여기에 표시됩니다. 디스플레이는 또한 기기 내의 내부 클리핑이 발생할 때 사용자가 이를 알 수 있도록 해줍니다. 이러한 현상이 발생할 때 아래와 같이 디스플레이상

표시되게 됩니다. : CLIP. 데이터 휠**( Data Wheel)** – 데이터 휠은 DriveRack PA 의 프로그램 메뉴를 검색 할 때 사용됩니다. 데이터 휠은 또한 이펙트와 유틸리티 메뉴 기능들에서 편집 기능을 수행시키고자 할 때 또한 사용됩니다. 버튼 배정**( Button Array)**- 편집 기능은 이 12 개의 버튼 어레이를 통해 이루어집니 다. 각 버튼들의 기능에 대해서는 아래 리스트에 완벽하게 설명되어 있습니다. **Input Meters**- 이 6 개의 요소로 구성된 두개의 LED 미터는 DriveRack PA 의 input 레벨을 모니터합니다. **Output Meters**- 이 6 개 의 요소로 여섯개의 LED 미터는 output 게인 단계 바로 직후에 DriveRack™ PA 의 input 레벨을 모니터합 니다. 트레시홀드 미터 – 하나의 요소로 구성된 여섯개의 트레시홀드 미터는 리미터의 트레시홀드 레벨 이 한계를 넘겼을 때를 표시하게 됩니다.

## DriveRack™ PA WIZARD

사용자가 오디오 연결을 모두 마무리짓고 또한 기기 앞면의 검색 기능들을 충분히 숙지하였다면 DriveRack™ PA 설치 시스템을 사용하여 사용자의 시스템을 쉽게 최적화 할 수 있습니다. DriveRack™ PA 의 이 기능을 통해 빠르고 1%의 오차없는 가장 정확한 설치가 가능합니다. Wizard 의 메뉴부분에는 시스 템 설치, 오토 EQ 그리고 AFS ( Advanced Feedback Suppression)가 제공됩니다. 아래와 같이 사용자가 형 장 설치의 단계를 밟게 됩니다.

¾ 프로그램 모드에서 <WIZARD> 버튼을 누르면 아래와 같은 창이 디스플레이상 뜨게 됩니다. 시스템 설치

- ¾ 화살표는 선택된 WIZARD 설치를 표시하게 됩니다. 세가지 옵션 중 어떤 하나를 선택하려면 <DATA> 휠을 돌려 맞추면 됩니다. 만일 사용자가 시스템 설치를 하고 있는 중이라면 < NEXT PG> 버튼이나 <DATA> 휠을 눌러 주십시오 그러면 아래와 같은 창이 디스플레이상 뜨 게 될 것입니다.
- ¾ < DATA> 휠을 돌려 모노나 스테레오 INPUT 구성을 선택하십시오. 일단 사용자가 자신의 input 옵션을 선택했다면 <NEXT PG> 버튼을 누르세요. 그러면 아래와 같은 창이 디스플레이 상에 뜨게 될 것입니다.
- ¾ < DATA> 휠을 돌려 듀얼 모노나 스테레오로 연결된 28 밴드 그래픽 EQ 를 선택하십시오. 일 단 사용자가 자신의 EQt 옵션을 선택했다면 <NEXT PG> 버튼을 누르세요. 그러면 아래와 같 은 창이 디스플레이상에 뜨게 될 것입니다.
- ¾ < DATA> 휠을 사용하여 엄청난 수의 맞춤 튜닝된 메인 스피커 옵션들 중 하나를 선택하실 수 있습니다. 만일 사용되고 있는 스피커가 메뉴에 표시되어 있지 않다면 'CUSTOM'을 선택하세 요. 일단 사용자가 자신의 메인 스피커 옵션을 선택했다면 <NEXT PG> 버튼을 누르세요. 그러 면 아래와 같은 창이 디스플레이상에 뜨게 될 것입니다.
- ¾ < DATA> 휠을 사용하여 엄청난 수의 맞춤 튜닝된 SUB 스피커 옵션들 중 하나를 선택하실 수 있습니다. 일단 사용자가 자신의 서브 스피커 옵션을 선택했다면 <NEXT PG> 버튼을 누르세 요. 그러면 아래와 같은 창이 디스플레이상에 뜨게 될 것입니다.
- ¾ 이제 사용자는 엄청난 수의 맞춤 튜닝된 앰프를 선택하기 위해 <DATA> 휠을 돌리면서 파워 앰프를 선택할 수 있습니다. 디스플레이의 맨 위쪽에는 사용자가 선택한 스피커 셋업 선택들 에 따라 High, Mid 또는 Low 중 하나가 표시될 것임을 알아 두십시오. 일단 앰프 튜닝 옵션이 선택되고 나면 사용자는 특정한 앰프 민감도 셋팅을 선택할 수 있습니다.
- ¾ < DATA> 휠을 사용하여 앰프 제작업체의 특정 앰프의 민감도 셋팅을 선택하실 수 있습니다.

일단 설정하고 나면 <NEXT PG> 버튼을 누르세요. 그러면 사용자는 . DriveRack™ PA 에 가장 잘 맞는 앰프 레벨의 옵션을 제공하게 되면 아래와 같은 창이 디스플레이상에 뜨게 될 것입니 다.

- ¾ 이제 <DATA> 휠을 돌려 사용자가 고른 앰프와 같은 것으로 셋팅을 매치시키십시오. 어떤 앰 프를 선택했느냐에 따라 DriveRack™ PA 는 우선 최고치의 헤드룸을 얻어내기 위해 특정 앰프 의 추천되는 셋팅 방법을 보여주게 됩니다. 이것은 DriveRack™ PA 와 사용자의 앰프로부터 하 나로 통합된 게인을 매치시키기 위해 이루어집니다. 만일 서브 스피커가 스피커 선택에 포함 되어 진다면 사용자는 서브우퍼를 브리지 시킬건지 모노로 사용할 것인지를 선택해야 할 것입 니다. 앰프 게인 셋팅을 관련된 더 자세한 정보를 원하시면 참조 부분에 있는 System Setup 그 리고 게인 구조를 참고하세요.
- ¾ 일단 사용자가 자신의 앰프 레벨 셋팅을 끝냈다면 사용자의 LOW 앰프를 브리지로 할건지 모 노로 셋팅을 할건지를 선택하기 위해 <NEXT PG> 버튼을 누르십시오. 그러면 아래와 같은 창 이 디스플레이상에 뜨게 될 것입니다.
- ¾ 일단 브리지건 모노건 선택을 한 후 < NEXT PG> 버튼을 누르세요. 그러면 기기는 사용자의 새로운 셋팅을 로드 시키기 위해 <DATA> 휠을 사용할 수 있을 것입니다. 만일 사용자가 셋 팅들을 로드 시키는 것을 원하지 않는다면 <PROGRAM> 버튼을 누르거나 <PREV PG> 버튼을 사용하여 상자의 셋팅을 재편집할 수 있습니다.
- ▶ 사용자가 선택할 수 있는 기능들을 사용하여 DriveRack™ PA 는 자동적으로 올바른 크로스오버 타입, 파라메터들, 스피커 보정 EQ 를 고르기 위해 사용되는 새로운 프로그램을 만들고 스피 커 선택 기능을 수행 할 것입니다. 딜레이는 또한 스피커 선택에 의해 조정됩니다. 앰프 파라 메터들은 앰프 클리핑을 멈추게 하고 크로스오버 레벨을 균형있게 하기 위해 리미터들을 셋팅 하는데 사용됩니다. 사용자의 취향이나 음악의 타입에 따라 사용자는 크로스오버 레벨을 재조 정하고자 할 수도 있습니다.

## Auto EQ WIZARD

- ▶ 일단 사용자가 맞춤 제작된 자신의 시스템을 설치하고 나면 사용자는 그때부터 자신의 시스템 을 EQ 시킬 수 있습니다. Auto EQ Wizard 는 RTA 가 선택된 반응과 일치할때까지 그래픽 EQ 를 조절하고 핑크 노이즈를 만들어 냄으로써 자동적으로 시스템의 반응을 조절하게 됩니다. DriveRack PA 메뉴에서 디스플레이상 아래와 같은 창이 뜰 때까지 <DATA> 휠을 돌리십시오.
- ¾ <NEXT PG> 버튼을 누르거나 <DATA> 휠을 돌리면 아래와 같은 창이 뜨게 될 것입니다.
- ¾ 디스플레이가 RTA 특정 마이크로폰을 기기 앞면에 있는 RTA XLR input 에 연결할 수 있게 해 주면 <RTA Input> 버튼을 누르세요. 여기서 쓰이는 마이크는 옵션으로 dbx RTA-M 마이크를 사 용할 것을 권장합니다. 만일 모두 한꺼번에 이전 단계를 바이패스 시키고자 한다면 프로그램 모드에서 <RTA Input> 버튼을 누르거나 <NEXT PG> 버튼을 누르세요. 그러면 아래와 같은 창 이 디스플레이상에 뜨게 될 것입니다.
- ¾ 사용자는 오토 EQ 를 위해 몇몇 다른 주파수 반응 중 하나를 이제 선택할 수 있습니다. 옵션 은 다음과 같습니다. Flat(0), 그리고 반응 A-D, 그리고 low, Medium, High Precision( 정밀성). 일 단 사용자가 자신이 원하는 EQ 주파수 반응을 선택했다면 < NEXT PG> 버튼을 누르십시오. 그러면 아래와 같은 창이 디스플레이상에 뜨게 될 것입니다.
- ¾ 사용자는 이제 Pink 레벨을 조절함으로써 공간을 "Pink" 시킬 수 있으며 바 그래프의 범주는 –30dBu 에서 +20dBu 까지 입니다. 작동되고 있는 중에 사용되는 레벨까지 핑크노이즈 레벨을 확실히 올리십시오. 일단 핑크 레벨이 원하는 볼륨으로 조절되었다면 <NEXT PG> 버튼을 누 르세요. 그러면 오토 EQ 시퀀스가 시작될 것입니다. 디스플레이 상에 그래픽 EQ 나 RTA 중 하 나가 보여질 것입니다. <DATA> 휠을 시계 방향 과 반시계 방향으로 돌리면 두가지 모드 사이 를 왔다갔다 하게 됩니다. 이런 것과는 상관없이 아래와 같은 창이 디스플레이상에 뜨게 될 것입니다.
- ▶ 이 시점에서 DriveRack™ PA 는 공간을 자동적으로 EQ 시킬 것입니다. 만일 사용자가 독립적인 좌 우측 그래픽 EQ 들을 사용하고 있다면 각각을 독립적으로 자동 EQ 시킬 것입니다. 만일 사 용자가 스테레오로 링크된 EQ 를 사용하고 있다면 양쪽이 동시에 EQ 되게 됩니다. 자동 EQ 는 <NEXT PG> 버튼을 누르면 과정 중 어떤 시점에서도 중단될 수 있습니다. AUTO EQ 과정이 끝나면 사용자는 눌렀던 <RTA Input> 버튼을 빼고 < PROGRAM> 버튼을 눌르면 프로그램 모드 로 다시 되돌아갈 수 있습니다.
- ¾ Auto EQ 에 대한 자세한 정보는 참조 부문에 있는 AUTO EQ 최적화에 대한 유용한 정보란을 실 려있습니다. 참고하세요.

#### AFS WIZARD

- ¾ DriveRack Pasms dl 제품에만 독점적으로 AFS( Advnaced Feedback Suppression) 모쥴을 또한 제 공하고 있씁니다. 이 독특한 기능은 PA 시스템에서 예기치 않은 피드백을 만듭니다. AFS Wizard 는 사용자가 AFS 모쥴에 고정된 필터를 설치하도록 합니다. DriveRack™ PA Wizard 메뉴에서 디 스플레이상에 아래와 같은 창이 뜰때까지 <DATA> 휠을 돌리세요.
- ¾ <NEXT PG> 버튼을 누르면 아래와 같은 디스플레이가 나타날 것입니다.
- ¾ 일단 믹서의 게인 레벨을 껐다면 <NEXT PG> 버튼을 누르세요. 그러면 디스플레이상에 아래와 같은 창이 뜨게 될 것입니다.
- ¾ 이제 사용자는 DATA> 휠을 사용하여 고정된 필터의 숫자를 선택할 수 있습니다. 범주는 수치 0-12 까지입니다. 필터의 전체 숫자는 12 이며 라이브 필터들의 숫자는 =TOTAL NUM Filter-NUM Fixed 일 것입니다. 라이브 그리고 고정된 필터 타입들은 FIXED 모드 필터들이 자동적으로 피 드백을 발생시키는 주파수에 배정되며 사용자들에 의해 깨끗하게 제거될 때까지 그 주파수에 머문다는 점에서 차이를 보입니다. 라이브 모드에서, 라이브 필터들은 오디오(음악이나 연설)가 있을 때 자동적으로 피드백 주파수를 감지하고 제거합니다. 모든 라이브 필터가 사용되고 있을 때 필터들은 robin 을 둥글리기 시작합니다. 이것은 최초의 필터가 새로운 피드백이 감지된 곳 에 설치된다는 것을 의미합니다. 이 모드는 마이크가 이동할 때 마다 그리고 공간의 특성이 변 화할 때 마다 피드백 주파수가 바뀌기 때문에 매우 유용합니다.

Fixed/Live 필터를 사용하는 법에 대해서는 피드백 제거 이펙트의 각 페이지 맨 아래에 표시되 어 있습니다. 'F' 는 사용 가능한 fixed 필터를 표시하면 'L'은 사용 가능한 live 필터를 표시합 니다. 블록으로 처리된 'F' 또는 'L'은 셋팅되었거나 사용되고 있는 필터를 표시합니다. 일단 원 하는 숫자를 선택되었다면 < NEXT PG> 버튼을 우르세요. 디스플레이상에 아래와 같은 창이 뜨 게 될 것입니다.

¾ 이 타입들은 Q, 민감도, 알고리즘 타입과 깊은 관련을 가지고 있습니다. 필터는 공식 : Q=밴드

폭(Bandwidth)에 의해 나뉘어진 주파수를 사용함으로써 만들어지게 됩니다. 이것은 더 높은 Q 치가 더 좁은 필터를 만들어 낸다는 것을 의미합니다. 수치 : 연설 ( 밴드폭=1/5 옥타브 그리 고 Q=7.25)music Low ( 좁은 노치 필터, 밴드폭=1/10 옥타브 그리고 Q=14.5), music Medium( 매우 좁은 노치 필터, 밴드폭=1/20 옥타브 그리고 Q=29) Music High ( 최고로 좁은 필터, 밴드폭=1/80 옥타브, 그리고 Q=116) . 피드백이 낮은 주파수에서 확실히 생성되지 않도록 하기 위해 AFS 는 낮은 주파수들( 700Hz 이하)에서 더 넓은 노치 필터를 배치할 것입니다. 일단 원하는 타입을 선 택했다면 < NEXT PG> 버튼을 우르세요. 디스플레이상에 아래와 같은 창이 뜨게 될 것입니다

- ¾ 이제 믹서의 output 게인을 기능을 수행할 수 있는 레벨로 끌러 올리세요. 믹서에 흐르고 있는 input 시그널 없이 믹서의 게인을 올리고 있음을 기억하세요. 일단 원하는 레벨로 셋팅을 하고 모든 fixed 필터가 배정되면 기기는 자동적으로 fixed 필터 설치가 끝났음을 표시하는 페이지로 이동할 것입니다. 만일 사용자가 작동에 필요한 레벨 셋팅에 도달했고 모든 fixed 필터가 사용 되고 있지 안다면 fixed 필터를 선택하는 페이지로 돌아가 부가적인 라이브 필터를확보하기 위 해 fixed 의 숫자를 재조정하고자 할 수도 있습니다. 이런 것과는 상관 없이 일단 사용자가 설치 를 끝내면 아래와 같은 디스플레이가 나타날 것입니다.
- ¾ 프로그램 모드로 되돌아가려면 간단히 <PROGRAM> 또는 <NEXT PG> 버튼을 누르시면 됩니다. 피드백 제거에 대한 좀더 자세한 정보가 필요하시면 자세한 파라메터 부분에 있는 AFS 파라메 터를 참조 하세요.

Section 2. 편집기능 ( Editing Function)

DriveRack PAsms 작동 및 운용면에서 직관적, 논리적인 점들이 모두 고려되어 디자인되고 만들어졌습 니다.

간단히 말해서, DriveRack™ PA 작동 시스템은 사용자들이 그동안 가장 원했고 관심있었던 점들이 디자인 에 반영되었습니다.

2.1 기본적인 검색 모드들 ( Basic Navigator Modes)

DriveRack PA 를 기능 검색면에서 평가한다면 설명이 간결하고 명확하고 매우 융통성이 있다고 할 수 있습니다.

DriveRack PA 의 주된 검색 모드로 아래 세가지 다른 모드를 꼽을 수 있는데 프로그래밍 편집을 할때 사용되어집니다.

1. FX 버튼 – 12 개의 FX 버튼은 어떤 이펙트 모듈에도 접근할수 있도록 한 기본 모드입니다.

2. NEXT TPG & PREVPG 페이지 버튼- NEXT TPG & PREVPG 페이지 버튼은 기본적으로 effect block 상에 서 한 페이제에서 다른 페이지로 이동하는데 사용됩니다,.

3. 데이터 휠 (Data Wheel) - 데이터 휠은 DriveRack™ PA 의 프로그램 메뉴들 사이를 이동 할 때 사용됩 니다. 데이터 휠은 또한 간단히 휠을 돌려 선택된 파라메터의 수치를 바꾸는데도 사용됩니다. 데이터 휠 을 누르면 현재 선택된 모쥴의 선택된 페이지 상의 사용가능한 파라메터 사이를 이동할 수 있습니다.

2.2. FX Button 배열 보기

Previous Page – 현재 선택한 이펙트 메뉴에서 전 페이지로 이동시켜 줍니다.

Next Page - 현재 선택한 이펙트 메뉴에서 다음 페이지로 이동시켜 줍니다

EQ - EQ Effect Menu 를 선택하는데 사용됩니다. 이것은 크로스오버 부분 바로 앞에 위치한 EQ 부분입 니다. 이버튼을 누르면 다양한 프리 크로스오버 28 밴드 EQ 와 Post-xover PEQ 부문 모쥴 사이를 이동

검색할 수 있습니다.

SUBHARMONIC – 서브하모닉 신디사이저 부분을 선택하는데 사용됩니다.

XOVER-크로스오버 메뉴를 선택하는데 사용됩니다

FEEDBACK – Advnaced Feedback Suppression(AFS) 이펙트 부분을 선택하는데 사용됩니다.

COMP/LIMITER – Compressor/ Limiter effect menu 를 선택하는데 사용됩니다. 다양한 다이나믹스 모쥴 사 이를 이동하게 합니다.

DELAY - DELAY effect menue 를 선택하는데 사용됩니다. 딜레이 모쥴 사이를 이동 검색하게 됩니다.

PROGRAM– 이 버튼은 기기내의 어떤 서브 부분으로부터 프로그램 스크린으로 들어가는데 사용됩니다. UTILITY - DriveRack ™ PA 의 UTILITY 메뉴를 선택하는데 사용됩니다.

STORE – 이 버튼은 프로그램 편집들을 저장하는 기능을 수행합니다.

WIZARD – 시시템 설치, 오토 EQ 그리고 AFS Wizard 를 포함하고 있는 DriveRack ™ PA 설치 메뉴로 들 어 갑니다.

2.3 EQ 부분 검색하기 ( 28-GEQ 그리고 PEQ)

선택된 프로그램에 사용된 EQ 의 파라메터들을 편집하려면 아래와 같은 절차를 밟으십시오. 프로그램 모드에서 EQ 모쥴이 편집되게 하기 위해 EQ 버튼을 눌러주세요. EQ 버튼을 통해 각 채널 사이를 이동 할 수 있습니다. 원하는 페이지를 찾을 때까지 "NEXT PAGE" 또는 "PREV PAGE"를 사용하여 선택된 EQ 부분의 페이지를 검색하세요.

EQ 버튼을 통해 선택된 프로그램 메뉴의 각각의 채널에 사용된 EQ 들 사이를 이동 검색합니다. 데이터 휠을 눌러 현재 선택한 페이지 내의 이펙트 파라메터를 선택할 수 있습니다.

2.4 서브하모닉 부분 검색하기

프로그램 모드에서 SUBHARMONIC 부분을 누르세요. 테이타 휠을 눌러 이펙트 파라메터를 선택하여 편집할 수 있습니다.

NEXT 와 PREV 버튼을 사용하여 선택된 모쥴의 페이지 사이를 이동 할 수 있습니다.

데이터 휠을 눌러 현재 선택한 페이지 내의 이펙트 파라메터를 선택할 수 있습니다.

#### 2.5 XOVER 부분 검색하기

선택된 프로그램에 사용된 크로스오버의 파라메터들을 편집하려면 아래와 같은 절차를 밟으십시오. 프 로그램 모드에서 크로스오버 모쥴이 편집되게 하기 위해 크로스오버 버튼을 눌러주세요. 일단 사용자가 크로스오버 모쥴에 도달했다면 원하는 페이지를 찾을 때까지 "NEXT PAGE" 또는 "PREV PAGE"를 사용 하여 선택된 크로스오버 부분의 페이지를 검색하세요.

데이터 휠을 눌러 현재 선택한 페이지 내의 이펙트 파라메터를 선택할 수 있습니다.

2.6 피드백 방지( Feedback Suppression) 부분 검색하기

프로그램 모드에서 FEEDBACK 부분을 누르세요. 테이타 휠을 눌러 이펙트 파라메터를 선택하여 편집할 수 있습니다.

NEXT 와 PREV 버튼을 사용하여 선택된 모쥴의 페이지 사이를 이동 할 수 있습니다.

데이터 휠을 눌러 현재 선택한 페이지 내의 이펙트 파라메터를 선택할 수 있습니다.

#### 2.7 COMP/LIMITER 부분 검색하기

프로그램 모드에서 컴프레서와 리미터모쥴로 이동하기 위해 COMP/LIMITER 버튼을 누르세요. 일단 사 용자가 크로스오버 모쥴에 도달하면 COMP/LIMITER 버튼을 사용하여 컴프레서나 리미터를 사용하는

각각의 채널 사이를 이동합니다. 원하는 페이지를 찾을 때까지 "NEXT PAGE" 또는 "PREV PAGE"를 사 용하여 선택된 컴프레서와 리미터 모쥴의 페이지를 검색하세요. COMP/LIMITER 버튼을 통해 선택된 프로그램 메뉴의 각각의 채널에 사용된 컴프레서 또는 리미터 모 쥴들 사이를 이동 검색합니다. 데이터 휠을 눌러 현재 선택한 페이지 내의 이펙트 파라메터를 선택할 수 있습니다. 2.8 딜레이( Delay) 부분 검색하기 프로그램 모드에서 딜레이 버튼을 누르세요. 테이타 휠을 눌러 이펙트 파라메터를 선택하여 편집할 수 있습니다. 데이터 휠을 눌러 현재 선택한 페이지 내의 이펙트 파라메터를 선택할 수 있습니다. 2.9 유틸리티( Utility) 부분 검색하기 프로그램 모드에서 UTILITY 버튼을 누르세요. 테이타 휠을 눌러 이펙트 파라메터를 선택하여 편집할 수 있습니다. 데이터 휠을 눌러 현재 선택한 페이지 내의 이펙트 파라메터를 선택할 수 있습니다. 2.10 마법사 (WIZARD) 부분 검색하기 프로그램 모드에서 WIZARD 버튼을 누르세요. 테이타 휠을 눌러 이펙트 파라메터를 선택하여 편집할 수 있습니다. NEXT 와 PREV 버튼을 사용하여 선택된 모쥴의 페이지 사이를 이동 할 수 있습니다. 데이터 휠을 눌러 현재 선택한 페이지 내의 이펙트 파라메터를 선택할 수 있습니다. SECTION 3 작동 기능들 ( Operating Functions) DriveRack™ PA 의 작동 부분은 DriveRack™ PA 작동의 성공적인 검색을 가장 중점으로 둡니다. 아래 내 용은 DriveRack™ PA 의 작동 기능 및 프로그램 기능들에 대해 자세히 실고 있습니다. 3.1 프로그램 정의 DRIVERACK의 복잡한 프로그래밍 능력을 이해하기 위한 첫번째 단계는 완전한 " 프로그램"의 정의 와 관련된 요소들을 이해하는 것입니다. 각각의 프로그램 내에서 완벽한 프로그램을 구성하는 몇가지 레벨의 편집( editing)이 있습니다. 우선 한 프로그램에 들어갈때 프로그램 모드 레벨 단계에서 처음 시작할 것입니다. 이 레벨은 현재의 시그널 경로, 이펙트 사용여부, 프로그램 이름등과 같은 현재 운용되는 프로그램에 대한 정보를 제공하 게 됩니다. 이점에서 DRIVERACK PA 은 프로그램 편집에 관련있는 뒤이어 일어나는 레벨의 작동방법에 들어갈 수 있는 옵션을 제공합니다. 유틸리티 메뉴 모드와 네트워크 설치 및 관리는 프로그램의 일부가 아니라 유틸리티 메뉴를 통해 가능 합니다. 3.2 공장 프로그램 검색하기 공장으로 부터 DRIVERACK™ PA 는 25 개의 facotry program 들과 함께 선적됩니다. Factory Program 은 실질적으로 어떤 SR ( Sound Reinforcement )나 Installation 에도 사용될 수 있도록 디자 인 주의깊게 제작되었으며 routing configuration 들을 사용합니다. Factory 프로그램은 선명하고 정확한 설

명을 가진 타이틀을 제공하는데 이는 사용자가 적절한 시기에 제품을 구동시키고 프로그램을 준비하는 데 도움이 됩니다. 이 프로그램들은 또한 사용자가 맞춤 제작된 프로그램을 만들수 있도록 시작점으로

사용될 수 있습니다.

#### 프로그램 선택하기

DRIVERACK PA 을 설치하고 사용하는 가장 빠른 방법은 간단히 박스안에 있는 factory 프로그램 중 하나를 사용하는 것입니다.

일단 Factory 프로그램 안으로 들어가면 FACT 아이콘이 Factory 프로그램 이름 위에 뜨게 될 것입니다. 프로그램 모드에서 <DATA> 휠을 사용하여 다양한 프로그램을 검색할 수 있습니다. 각각의 Factory 프 로그램이 선택되면 디스플레이 상에 특정한 적용 방법에 바로 연관된 타이틀이 뜨게 됩니다. 일단 프로 그램이 선택되면, <DATA> 휠을 눌러 프로그램을 로드합니다. 디스플레이 상에 아래와 같은 창이 뜨게 될 것입니다.

#### 검색 모드 **( Navigation Modes)**

DriveRack™ PA 의 기능 버튼들은 DriveRack™ PA 의 모든 편집과 검색 기능들에 바로 접근할 수 있게 해 줍니다. 앞에 말했던 버튼들의 기능들은 다음과 같습니다.

Previous Page – 현재 선택한 이펙트 메뉴에서 전 페이지로 이동시켜 줍니다.

Next Page - 현재 선택한 이펙트 메뉴에서 다음 페이지로 이동시켜 줍니다

EQ - EQ Effect Menu 를 선택하는데 사용됩니다. 이것은 크로스오버 부분 바로 앞에 위치한 EQ 부분입 니다. 이버튼을 누르면 다양한 프리 크로스오버 28 밴드 EQ 와 Post-xover PEQ 부문 모쥴 사이를 이동 검색할 수 있습니다.

SUBHARMONIC – 서브하모닉 신디사이저 부분을 선택하는데 사용됩니다.

XOVER-크로스오버 메뉴를 선택하는데 사용됩니다

FEEDBACK – Advnaced Feedback Suppression(AFS) 이펙트 부분을 선택하는데 사용됩니다.

COMP/LIMITER – Compressor/ Limiter effect menu 를 선택하는데 사용됩니다. 다양한 다이나믹스 모쥴 사 이를 이동하게 합니다.

DELAY - DELAY effect menue 를 선택하는데 사용됩니다. 딜레이 모쥴 사이를 이동 검색하게 됩니다. PROGRAM– 이 버튼은 기기내의 어떤 서브 부분으로부터 프로그램 스크린으로 들어가는데 사용됩니다. UTILITY - DriveRack ™ PA 의 UTILITY 메뉴를 선택하는데 사용됩니다.

STORE – 이 버튼은 프로그램 편집들을 저장하는 기능을 수행합니다.

WIZARD – 시스템 설치, 오토 EQ 그리고 AFS Wizard 를 포함하고 있는 Wizard 부분에 들어 갈 때 사용 됩니다.

3.3 Factory 프로그램 편집하기(Editing Factory Program)

일단 편집하고 싶은 모쥴을 찾았다면 PREV PG 와 NEXT PG 버튼을 이용해 그 모쥴 상에서 페이지간을 이동하십시요. <DATA> 휠은 파라메터 수치를 편집하는데 사용됩니다. 아래 그림은 편집 모드에서 콤프 모쥴의 한 예를 보여주는 것입니다.

화살표 표시는 편집을 위해 현재 선택된 파라미터를 나타냅니다. 현재 페이지로부터 편집하고자하는 파 라메터를 선택하기 위해 화살표가 편집하고자 하는 파라메터를 가르킬 때 까지<DATA> 휠을 누르세요. 일단 사용자가 factory 또는 사용자 프로그램에 만들어진 변화에 만족했다면 사용자는 <STORE> 버튼을 눌로 맞춤제작된 사용자 프로그램으로써 이 변화들을 저장 시킬 수 있으며 디스플에이 상에 아래와 같 은 창이 뜨게 됩니다.

¾ <DATA>휠을 돌리면 현재 선택된 지점에서 아이콘을 변경 시킬 수 있습니다.

- ¾ <DATA>휠을 누르면 위 아래 글자들, 숫자들 또는 상징물들 사이를 이동 할 수 있습니다.
- ¾ 아이콘의 위치를 바꾸려면 <PREV PG> 또는 <NEXT PG>를 사용합니다.
- ¾ 일단 원하는 타이틀을 썼다면 <STORE>버튼을 다시 누르세요. 그러면 아래와 같은 창이 디스 플레이상 뜨게됩니다.
- ¾ <DATA>휠을 돌려 교체시킬 프로그램을 선택하고 <STORE> 버튼을 누르면 기존에 있는 프로그 램이 새로운 프로그램으로 교체될 것입니다.

DriveRack ™ PA 는 25 개의 factory 프로그램에 25 개의 사용자 프로그램을 부가적으로 저장시킬 수 있습니다. < 주의> Factory 프로그램들은 덮어쓰기가 불가능합니다. Facory 프로그램에 가한 변화를 저장할 때는 기존의 사용자 프로그램을 교체해야만 합니다.

Section 4. 파라메터에 대한 자세한 설명

DriveRack PA 는 각 이펙트내에 모든 파라메터들을 완벽히 조절함으로써 완전한 편집의 융통성을 가지 고 있습니다. 아래 내용은 DriveRack™ PA 의 모든 파라메터들의 기능에 대한 자세한 설명입니다.

### 4.1 Pre-Crossover

DirveRack PA 의 Pre-Crossover EQ 부분은 싱글 또는 링크된 28 개의 밴드 그래픽 EQ 로 구성되어 있습 니다..

## EQ On/Off

GEQ 를 On/Off 시킵니다.

## Flatten/Restore

이 파라메터는 GEQ 를 평편하게 하거나 평평하게 되기전 마지막 셋팅 상태로 GEQ 를 재저장시킵니다. DirveRack 기기는 사용자가 편집된 EQ 셋팅들을 잃지 않으면서 되돌아가고 EQ 편집 윈도우를 남길 수 있도록 해줍니다.

주파수(F) 31.5Hz 에서 16.0k Hz

이 파라메터는 28 개의 가능한 주파수들 중에 어떤 하나를 사용자가 선택할 수 있도록 해줍니다.

게인(Gain)-12 에서 + 12 dB

이 파라메터는 5dB 증가액에서 GEQ 의 28 band 들의 레벨을 조절하게 해줍니다.

## **4.2** 피드백 제거기

DriveRack PA 는 dbx 제품군중 독점적인 특허권을 가진 AFS ( Advanced Feedback Suppression) 피드백 제 거기를 공급하는 첫 제품입니다. 피드백은 기타 픽업 또는 마이크와 같은 마이크 시그널이 앰프에 의해 재생산될 때 그리고 위상에 의해 반복적으로 포착될 때 발생합니다. AFS 는 정밀한 주파수 감지기와 예 술이라고 칭할 수 있는 프로세싱을 사용합니다. DriveRack™ PA 의 AFS 모쥴은 사용자가 피드백 제거를 가장 효과적으로 할 수 있도록 해줍니다. 과거에는 시스템으로부터 피드백을 제거하기 위해서 그래픽 이퀄라이저가 사용되었었습니다. 이것은 피드백 제거를 위해 받아들일 수 있는 방법이기는 했으나 이 방법이 정밀하게 검사되었을 때 싱글 1/3 옥타브 EQ 슬라이더가 대략 시그널 파워의 반을 제거한다는 결과를 선명하게 보여주었습니다. AFS 를 통해 모쥴은 피드백을 자동적으로 제거하고 전매특허권을 가 지며 매우 정밀한 AFS 필터가 오직 주파수 스펙트럼의 파편만을 제거합니다. 아래 다이어그램은 일반 적인 그래픽 EQ 와 경쟁사의 피드백 제거기와 비교하여 대조적인 결과를 보이는 AFS 를 보여주고 있습 니다.

# AFS On/Off

afs 모쥴의 전원을 켜고 끕니다. 만일 AFS 가 꺼져 있다면 필더는 바이패스 될 것이며, 알고리즘이 중지 됩니다. ( 필터들은 업데이트되지 않습니다.) 만일 AFS 의 전원이 들어와 있다면 필터들은 활동적이며 현 재 선택된 모드에 따라 ( Fixed 냐 Live 냐에 따라) 업데이트됩니다.

# clear Live/All

dl 파라메터는 필터들을 청소합니다. 만일 Clear Live 가 선택되면 라이브 필터들은 다시 셋팅됩니다. 만 일 Clear All 이 선택되면 세번째 파라메터 줄에 " Start w/ Data Wheel"이라는 글짜가 뜨게 됩니다. 만일 Clear none 이 선택되면 이 줄에 아무것도 나타나지 않습니다. 사용자가 이 세번째 줄로 이동하ㅕ 데이터 휠을 돌리면 필터 재설정이 이루어집니다.

## 모드**-** 라이브 또는 고정 **( Live or Fixed)**

모드가 Fixed 일때 알고리즘은 fixed 필터로만 업데이트됩니다. 모드가 Live 일때 알고리즘은 라이브 필터 들로만 업데이트됩니다. FIXED 모드에서 필터들은 자동으로 피드백을 만들어내는 주파수로 배정되고 그 래서 사용자들에 의해 깨끗이 청소될 때까지 그 주파수에 머물게됩니다. Fixed 모드는 어떤 input 시그널 도 없는 기기 작동 전에 사용되며 라이브 모드에서는 라이브 필터들은 기기 작동 중 자동적으로 피드백 을 감지하고 제거합니다. 라이브 필터가 모두 사용될 때 이 필터들은 Robin 을 Round 하기 시작합니다. 이것은 최초의 필터가 새로운 피드백이 감지된 곳에 설치된다는 것을 의미합니다. 이 모드는 마이크가 이동할 때 마다 그리고 공간의 특성이 변화할 때 마다 피드백 주파수가 바뀌기 때문에 매우 유용합니다

## 타입**-** 스피드**, Low Music, Medium Music** 그리고 **High Music**

Fixed 또는 Live 모드가 선택되면 디스플레이상 'Type'에 대해 뜨게 될 것입니다. 옵션으로 스피드, Low Music, Medium Music 그리고 High Music 가 있습니다.

이 타입들은 Q, 민감도, 알고리즘 타입과 깊은 관련을 가지고 있습니다. 필터는 공식 : Q=밴드폭 (Bandwidth)에 의해 나뉘어진 주파수를 사용함으로써 만들어지게 됩니다. 이것은 더 높은 Q 치가 더 좁 은 필터를 만들어 낸다는 것을 의미합니다. 수치 : 연설 ( 밴드폭=1/5 옥타브 그리고 Q=7.25)music Low ( 좁은 노치 필터, 밴드폭=1/10 옥타브 그리고 Q=14.5), music Medium( 매우 좁은 노치 필터, 밴드폭=1/20 옥타브 그리고 Q=29) Music High ( 최고로 좁은 필터, 밴드폭=1/80 옥타브, 그리고 Q=116) . <중요>피드백 이 낮은 주파수에서 확실히 생성되지 않도록 하기 위해 AFS 는 낮은 주파수들( 700Hz 이하)에서 더 넓은 노치 필터를 배치할 것입니다.

# Number Fixed

이것의 범주는 수치 0-12 까지입니다. 필터의 전체 숫자는 12 이며 라이브 필터들의 숫자는 =TOTAL NUM Filter-NUM Fixed 일 것입니다. 이것이 필터가 재설정 되기전에 바뀌면 필터들은 숫자가 변화하는 것에 따라 하나하나 재설정 될 것입니다. 예를 들어 Fixed 필터들의 숫자가 내려가면 마지막 fixed 필터 셋팅이 재설정될 것이며 만일 Fixed 필터들의 숫자가 올라가면 마지막 라이브 필터 셋팅이 재설정될 것 입니다. Fixed/Live 필터를 사용하는 법에 대해서는 피드백 제거 이펙트의 각 페이지 맨 아래에 표시 되어 있습니다. 'F' 는 사용 가능한 fixed 필터를 표시하면 'L'은 사용 가능한 live 필터를 표시합니다. 블 록으로 처리된 'F' 또는 'L'은 셋팅되었거나 사용되고 있는 필터를 표시합니다. 일단 원하는 숫자를 선 택되었다면 < NEXT PG> 버튼을 우르세요. 디스플레이상에 아래와 같은 창이 뜨게 될 것입니다.

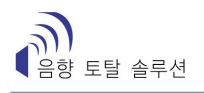

# Live Filter Lift ( On/Off)

# 이 파라메터는 **Live Filter Lift** 기능을 켜고 끕니다**.**

# Lift After – 5 초에서 60 분까지

이 파라메터는 사용자가 박스를 설치하여 라이브 필터들이 자동적으로 성정 시간 이후에 제거될 수 있 도록 해줍니다. ( "Lift After" 파라메터로 표시되어 있슴) 범주는 5 분에서 60 분까지입니다. 이 기능은 만 일 사용되고 있는 마이크가 이동되거나 공간의 특성이 변화하거나 했을 때 매우 유용합니다. 예를 들어 몇분전에 설치한 필터는 피드백을 효과적으로 막지 못합니다. 이 기능은 스펙트럼으로부터 불필요한 필 터를 제거합니다. 만일 피드백이 여전이 발생하면 같은 방법을 사용하여 피드백을 잡을 수 있습니다.

4.3 서브하모닉 신디사이저( Subharmonic Synthesizer)

서브하모닉 신디사이저 모쥴은 나이트 클럽, 댄스 DJ 믹싱, 극장 그리거 필름 사운드, 음악 레코딩, 라 이브 공연 그리고 방손을 포함한 다양한 프로페션널 오디오 공간에서 사용되기 위해 BASS 오디오 재료 를 강하시키기 위해 특별히 제작되었습니다. 서브하모닉 신디사이저 모줄의 두개의 분리된 밴드를 통해 부드러움과 콘트롤 능력을 최상으로 배합할수 있었으며 독립된 low frequency boost 회로눈 고성능 로우 프리퀀시 스피커 시스템에 가장 알맞도록 디자인되었습니다.

#### **Sub-Harmonic Synth – On/Off**

서브하모닉 신디 모쥴울 켜고 끕니다.

#### **Sub-Harmonic Synth – 0** 에서 **100%** 까지

이 파라메터는 서브하모닉 신디사이저의 전체적인 레벨을 설정합니다.

#### **24-36Hz** 그리고 **36-56 hz (** 서브하모닉 신디사이저**)** 레벨 **– 0** 에서 **100%**

이 콘트롤들은 각기 사용자가 사용자의 시스템에 맛을 더하기 위해 가장 낮은 주파수를 튜닝시키면서 제각기 합성된 보충될 주파수의 양을 맞춤으로 제작할 수 있게 해줍니다. 예를 들어 너무 저음 소리가 강하거나 소리가 너무 큰 경우, 36hz 에서 56hz 까지 레벨을 낮추십시오. 만일 우퍼의 소리가 팝핑이 나 거나 튈경우 레벨을 24hz 에서 36hz 까지 낮추십시오.

하나의 세팅방법이 어느 한 공간에서는 좋은 결과를 만들어 내지만 또 다른 공간에서는 우퍼의 소리가 지나치게 풍부하게 재생될 경우도 있을 수 있습니다. 만약 이러한 현상이 발생하였을 경우 콘트롤들을 필요한 만큼 조절해 보십시오 그러면 부드럽고 풍부하고 깊고 확장된 저음을 얻을수 있을것입니다.. 지 금 당신은 주파수를 선택하고 있는 것이 아니라 각각 밴드의 전체적인 레벨을 조절하고 있슴을 기억하 십시오.

#### 4.4. 크로스오버

크로스오버는 input 시그날을 몇 개의 주파수 밴드로 분리하는데 사용됩니다. 이것은 사용자가 최적의 주파수 범주에서 스피커를 구동시키고 앰프의 파워를 보다 효과적으로 사용하기 위해 각각의 output 을 따로 보낼 수 있도록 해줍니다. DriveRack™ PA 크로스오버는 2X3,4,5,6 으로 구성될수 있습니다. 참조 a.5 는 각각의 사용가능한 크로스오버들을 소개하고 있습니다.

하이 프리퀀시 output 은 하이패스 필터를 사용되면서 만들어 집니다. 미드와 로우의 output 은 로우 패스 와 하이 패스필터로 구성되어있는 밴드 패스필터를 사용할 때 만들어 집니다.

크로스오버의 파라미터들을 편집할 때 주파수 밴드는 스크린의 왼쪽 상단에 H.M 또는 L 로 밝게 강조되

어 표시됩니다. 편집되고 있는 하이패스 필터나 로우패스 필터는 그래픽 영역에서 밝은색 테두리로 강 조되어 표시됩니다. 각각의 로우패스 필터에는 두 가지 파라미터들이 있습니다.

## 주파수

20hz-20khz 까지 로우패스 필터를 조절합니다.

## 타입

필터타입을 선택합니다. 6, 12, 18, 24dB/옥타브의 곡선을 가진 Butterworth TYPE 필터를 위한 BW6, 12, 18, 24 를 선택할 수 있으며 12 또는 24dB 옥타브의 곡선을 가진 LINKWITZ-RILEY TYPE 을 위 한 LR12, 24 를 선택할 수 있습니다.

각각의 하이패스 필터에는 세 개의 파라미터 들이 있는데 그 파라미터들은 다음과 같습니다.

### 주파수

20hz-20khz 까지 하이패스 필터를 조절합니다.

## 타입

필터타입을 선택합니다. 6, 12, 18, 24dB/옥타브의 곡선을 가진 Butterworth TYPE 필터를 위한 BW6, 12, 18, 24 를 선택할 수 있으며 12 또는 24dB 옥타브의 곡선을 가진 LINKWITZ-RILEY TYPE 을 위 한 LR12, 24 를 선택할 수 있습니다.

## 게인

-INF 에서 +20 dB 까지 현재 밴드의 output 게인을 조절 합니다.

크로스오버는 스테레오로 링크되어 있습니다. 팔미터를 조절하여 현재 주파수 밴드의 좌, 우측 output 모두에 영향을 줄 수 있습니다. 2X3, 2X5 크로스오버에서 좌우측 input 은 로우밴드 패스필터에 의해 처리 된 모노 시그널을 만들어내기 위해서 합쳐집니다. 필터링후에 모노 시그널은 좌우측 로우밴드 output 에 모두 공급됩니다

## 4.5 Post-CROSSOVER PEQ

시그널 경로내에 프리 크로스오버 EO 옵션들에 덧부쳐 DriveRack™ PA 는 또한 2 또는 3 밴드의 파라메트 릭 EQ 를 제공하고 있습니다. 포스트 크로스오버 EQ 를 위한 파라미터들은 다음과 같으며 사용자가 모 두 조절가능 합니다.

# PEQ On/Off

PEQ 밴드를 켜고 끕니다

아래의 그림은 고정된 Q 파라메트릭 필터를 보여주고 있습니다.

## Flatten/Restore

이 파라메터는 PEQ 를 평평하게 하거나 PEQ 를 그것을 본래의 모습으로 재저장 합니다.

## 타입

이 팔메터는 PEQ 타입을 선택합니다. 타입은 다음과 같습니다.

## 밴드**(1-3)** 주파수 **20hz-20khz**

파라메트릭 EQ 의 선택된 밴드의 주파수를 선택합니다.

## 레벨**(1-3) –12 dB - 12dB**

선택된 파라메트릭 EQ 의 피크 레벨을 선택합니다.

# Q (1-3) 0.20 - 16 Db

선택된 파라메트릭 EQ 의 Q 또는 밴드폭을 선택합니다.

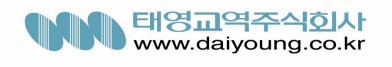

4.6 콤프레서와 리미터

DriveRack™ PA 는 또한 콤프레션과 리미터 모쥴을 제공하고 있씁니다. 콤프레서는 Full bandwidth 스테레 오 콤프레서로 크로스오버 앞에 위치합니다. 콤프레서는 모켈이나 기타와 같은 균등하지 않은 시그널을 압축하기 위한 완벽한 도구입니다. 리미터는 각 스테레오 output 채널 상에 위치하는데 output 채널 상 에서 스피커와 앰프를 보호합니다. 콤프레서롸 리미터 트레시홀드 미터일은 유틸리티 부분의 페이지 2 에서 관찰될 수 있습니다. 콤프레서/리미터를 위한 파라메터는 다음과 같으며 사용자가 모두 조절 가능 합니다.

## 콤프레서

### 콤프레서 **On/OFF**

콤프레서 모쥴을 켜고 끕니다.

### **OverEasy (0) Off** 에서 **10**

리미터들을 위해 사용될 수 있는 OverEasy®에는 10 가지 레벨들이 존재합니다. 콤프레서가 압축하기 시 작하는 시점은 "knee"입니다. 트레시홀드를 넘어갈면 콤프레서는 시그널의 레벨을 줄이기 시작하는데 이를 "HARD KNEE" 콤프레션이라고 합니다. OverEasy®( EoEofh 소프트 kneefkrh 불리웁니다.) 는 소리의 크기가 서서히 압출될 때를 말합니다. OverEasy® 콤프레션은 시그널이 트레시홀드에 도달하기 전 레벨 에서부터 콤프레스를 시작합니다며 트레시홀드점을 넘어간 레벨 이후에 완전한 콤프레션을 완성시킵니 다. . OverEasy® 콤프레션은 휠씬 부드러우며 보다 자연에 가까운 소리를 만들어 내며 대부분의 장소에 서 사용 가능합니다. 사용자가 부드러운 콤프레션을 찾고 있다면 VariKnee ™을 사용해 보십시오. VariKnee ™은 10 레벨의 OverEasy® 콤프레션을 제공 하고 있습니다. ( 1 은 Hard knee 에 가깝고 10 은 OverEasy®단계입니다. ) 이것은 사용자가 찾고 있는 다이나믹 이펙트를 위해 필요한 정확한 knee 를 선 택할 수 있도록 해줍니다.

#### **Threshold (T) –40** 에서 **+20dBu**

트레시홀드는 기기가 시그널을 콤프레스하기 시작하는 시그널 레벨입니다. 만일 레벨이 –10dBu 로 설정 되어 있다면 –10dBu 이상되는 모든 시그널은 압축되며 –10dBu 이하거나 같은 레벨의 시그널 만이 남게 됩니다. 가벼운 콤프레션은 시그널의 가장 큰 부분들이 트레시홀드점을 넘어가는 부분에서 이루어집니 다. 매우 무거운 콤프레션은 거의 모든 시그널이 트레시홀드를 넘길 만큼 트레시홀드를 낮게 설정함에 따라 이루어집니다. 대부분의 시그널들에 대해 대부분 자연스러운 콤프레션은 대부분의 시그널이 트레 시홀드 이하 상태를 유지하고 오직 피크 상태만이 트레시홀드를 넘길 때 아루어집니다.

#### **Ratio ® 1.0** 에서 **Inf:1**

비율은 기기가 트레시홀드점을 넘기는 소리의 시그널 레벨을 줄이는 양입니다. A2:1 비율은 만일 흘러들 어오는 시그널이 트레시홀드 이상 2dB 라면 기기가 시그널을 압축하며 트레시홀드 이상 1dB 인 시그널 만을 Output 한다는 것을 의미합니다. 가벼운 콤프레션(Light Compression) 은 낮은 비율을 선택하며 무거 운 콤프레션( Heavy Compression)은 더 높은 비율을 필요로 합니다. inf:1 셋팅은 콤프레서가 리미터의 역할을 합니다.

### 게인 **(G) –20** 에서 **+20dB**

dl 파라메터는 콤프레션 동안 잃게 되는 게인을 보정하는데 사용됩니다. 시그널에 heavy 콤프레션이 적 용되고 output 게인을 가진 시그널이 끌어올림으로써 사용자는 실제 보다 휠씬 큰 소리의 시그널을 만 들 수 있습니다.

## 리미터

#### 리미터 **On/Off**

리미터 모쥴을 켜고 끕니다.

### **OverEasy (0) Off** 에서 **10**

리미터들을 위해 사용될 수 있는 OverEasy®에는 10 가지 레벨들이 존재합니다. 콤프레서가 압축하기 시 작하는 시점은 "knee"입니다. 트레시홀드를 넘어갈면 콤프레서는 시그널의 레벨을 줄이기 시작하는데 이를 "HARD KNEE" 콤프레션이라고 합니다. OverEasy®( EoEofh 소프트 kneefkrh 불리웁니다.) 는 소리의 크기가 서서히 압출될 때를 말합니다. OverEasy® 콤프레션은 시그널이 트레시홀드에 도달하기 전 레벨 에서부터 콤프레스를 시작합니다며 트레시홀드점을 넘어간 레벨 이후에 완전한 콤프레션을 완성시킵니 다. . OverEasy® 콤프레션은 휠씬 부드러우며 보다 자연에 가까운 소리를 만들어 내며 대부분의 장소에 서 사용 가능합니다. 사용자가 부드러운 콤프레션을 찾고 있다면 VariKnee ™을 사용해 보십시오. VariKnee ™은 10 레벨의 OverEasy® 콤프레션을 제공 하고 있습니다. ( 1 은 Hard knee 에 가깝고 10 은 OverEasy®단계입니다. ) 이것은 사용자가 찾고 있는 다이나믹 이펙트를 위해 필요한 정확한 knee 를 선 택할 수 있도록 해줍니다.

## **Threshold (T) –40** 에서 **+20dBu**

트레시홀드는 기기가 시그널을 콤프레스하기 시작하는 시그널 레벨입니다. 만일 레벨이 –10dBu 로 설정 되어 있다면 –10dBu 이상되는 모든 시그널은 압축되며 –10dBu 이하거나 같은 레벨의 시그널 만이 남게 됩니다. 가벼운 콤프레션은 시그널의 가장 큰 부분들이 트레시홀드점을 넘어가는 부분에서 이루어집니 다. 매우 무거운 콤프레션은 거의 모든 시그널이 트레시홀드를 넘길 만큼 트레시홀드를 낮게 설정함에 따라 이루어집니다. 대부분의 시그널들에 대해 대부분 자연스러운 콤프레션은 대부분의 시그널이 트레 시홀드 이하 상태를 유지하고 오직 피크 상태만이 트레시홀드를 넘길 때 아루어집니다.

#### **4.7** 딜레이 지정 **( Alignment Delay)**

DriveRack™PA 는 혼, 스피커 ,스피커 캐비닛 내에 있는 서브우퍼와 같은 내부 스피커 구성 때문에 발 생하는 시그널 딜레이를 보정하기 위한 지정 딜레이를 가지고 있습니다. 지정 딜레이는 또한 로우 또는 하이 프리퀀시 스피드가 다른 경우 이를 보정하는데 또한 매우 이상적인 기능합니다. 지정 딜레이를 위한 파라메터들은 아래와 같으며 사용자가 모두 조절 가능합니다.

### 딜레이 **On/Off**

스피커 지정 딜레이를 켜고 끕니다.

## 단위 **–** 초**,** 피트**,** 미터들

딜레이에 사용되는 측정 단위를 선택합니다.

## 길이

스피커 지정 딜레이 시간의 양을 설정합니다. 딜레이 시간은 다음과 같습니다. ; seconds –0.00-10.00 ms, Feet –0.00-11.3 그리고 Meter –0.00-3.43. Fine 조정은 20uS increments 때 만들어지며 Coarse 조정은 21 increments 때 만들어집니다.

## **SECTION 5.** 적용방법**(Application)** 안내서

이 SECTION 에서는 DriveRack™PA fmf INSTALLATION 에 사용할 경우 제안되는 적용방법들을 다루고 있습니다. 그 적용방법들을 통해 기기를 최대한 잘 사용할 수 있게 하기 위한 정보입니다. 아래 25 가지 방법의 제안되는 적용방법들을 통해 DriveRack™ PA 을 보다 폭넓게 사용할 수 있을 것입니다.

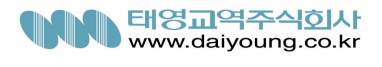

5.1 2x6 크로스오버

#### 하드웨어

1. OUTPUT 들을 믹서로부터 DriveRack PA 의 INPUT 들로 연결하십시요.

2. DriveRack™ PA 의 OUTPUT 들을 선택한 스피커 앰프들에 연결시켜 구동시키십시요.

3. DriveRack PA 에 전원을 넣기 전에 믹서와 앰프에 전원을 꺼져 있는지 반드시 확인 하십시요.

#### 소프트웨어

1. PROGRAM 모드에서 Factory 프로그램 #F10 (SR4702 2x6) 을 큰 기둥으로 선택하거나 특정 프로그램을 설치하기 위해 마법사(WIZARD) 를 사용하십시오

2. 일단 프로그램이 정해지면 DATA 휠을 물러 프로그램을 로드시킵니다.

5.2 2x5 크로스오버

#### 하드웨어

1. OUTPUT 들을 믹서로부터 DriveRack™ PA 의 INPUT 들로 연결하십시요.

2. DriveRack™ PA 의 OUTPUT 들을 선택한 스피커 앰프들에 연결시켜 구동시키십시요.

3. DriveRack PA 에 전원을 넣기 전에 믹서와 앰프에 전원을 꺼져 있는지 반드시 확인 하십시요.

### 소프트웨어

1. PROGRAM 모드에서 Factory 프로그램 #F2 (3Way w/mSub) 을 큰 기둥으로 선택하거나 특정 프로그램 을 설치하기 위해 마법사(WIZARD) 를 사용하십시오

2. 일단 프로그램이 정해지면 DATA 휠을 물러 프로그램을 로드시킵니다.

5.2 2x4 크로스오버

#### 하드웨어

1. OUTPUT 들을 믹서로부터 DriveRack™ PA 의 INPUT 들로 연결하십시요.

2. DriveRack™ PA 의 OUTPUT 들을 선택한 스피커 앰프들에 연결시켜 구동시키십시요.

3. DriveRack PA 에 전원을 넣기 전에 믹서와 앰프에 전원을 꺼져 있는지 반드시 확인 하십시요.

### 소프트웨어

1. PROGRAM 모드에서 Factory 프로그램 #F14 (MP 212 2x4) 을 큰 기둥으로 선택하거나 특정 프로그램을 설치하기 위해 마법사(WIZARD) 를 사용하십시오

2. 일단 프로그램이 정해지면 DATA 휠을 물러 프로그램을 로드시킵니다.

5.2 2x5 크로스오버

## 하드웨어

1. OUTPUT 들을 믹서로부터 DriveRack™ PA 의 INPUT 들로 연결하십시요.

2. DriveRack PA 의 OUTPUT 들을 선택한 스피커 앰프들에 연결시켜 구동시키십시요.

3. DriveRack PA 에 전원을 넣기 전에 믹서와 앰프에 전원을 꺼져 있는지 반드시 확인 하십시요.

#### 소프트웨어

1. 특정 프로그램을 설치하기 위해 마법사(WIZARD) 를 사용하십시오

2. 일단 프로그램이 정해지면 DATA 휠을 물러 프로그램을 로드시킵니다.

#### **APPENDIX A.**

#### **A.1 FACTORY RESET**

기기를 다시 셋팅시켜야 하는 상황이 발생했을때 DriveRack 에서 사용자는 두가지 옵션-" Soft" 또는

"Hard" Reset – 중 하나를 선택할 수 있습니다.

Soft Reset 은 사용자 프로그램들을 제외하고 모든 것을 다시 셋팅하는것입니다. Hard Reset 절차는 모든 프로그램할 수 있는 정보들을 다시 셋팅하게됩니다.

# 모든 **power-up** 기능들은 눌러서 사용하는 버튼이 있어야 하며 이는 기기가 켜져 있을 때 기능을 지속 합니다**. DriveRack™ PA** 의 **Power Up** 버틍 기능들

## **Factory("HARD") Reset**

다음 메시지가 나타날때까지 POWER-UP 에 있는 STORE 버튼을 눌러주십시요.

- <! HARD RESET >
- $<$  Yes  $<$  PREV PAGE $>$
- $<$  No  $<$  PROGRAM $>$
- ▶ PEVE PAGE 버튼을 누르면 FACTORY RESET 을 시작합니다. (모든 사용자 프로그램은 Factory 프로그램의 복사본들이되고, 모든 유틸리티 셋팅들은 Default 되며, 모든 보안 셋팅들(Security Setting)도 Default 됩니다.
- ▶ PRGRAM 버튼을 누르면 FACTORY Reset 을 멈추고 기기는 정상적으로 다시 셋팅을 하게 됩니 다.

## 시스템**("SOFT") Reset**

다음 메시지가 나타날때까지 POWER-UP 에 있는 <UTILITY>버튼을 눌러주십시요.

- <! SOFT RESET >
- $<$  Yes  $<$  PREV PAGE $>$
- $<$  N<sub>0</sub> $<$  PROGRAM $>$
- ¾ PREVPAGE 버튼을 누르면 시스템 Reset 을 시작합니다. ( 모든 유틸리티 셋팅들은 디폴트될것입 니다)
- ▶ PRGRAM 버튼을 누르면 FACTORY Reset 을 멈추고 기기는 정상적으로 다시 셋팅을 하게 됩니 다.

## **A.2. POWER UP Quick Key** 옵션

DriveRack™PA 는 기능을 보다 강화시키기 위해 아래와 같이 몇가지 "단축키(Quick Key)" 옵션을 가지 고 있습니다.

Initial Program 번호 바꾸기

Initial Program 번호를 바꾸기 위해 아래 메시지가 나타날때까지 POWER-UP 에서 < PRGRAM> 버튼을 꾹 눌러 주십시오

## **Use Wheel to Change Restart Program Number**

- ▶ <DATA> 휠을 돌려 최초 리셋에 로드하고자 하는 프로그램을 선택합니다.
- ¾ 선택을 했다면 <PROGRAM> 버튼을 한번 더 눌러 주십시오. 정상적인 리셋팅이 지속될 것입니 다.

## 시스템 잠그기

¾ 아래 메시지가 나타날 때까지 POWER-UP 에서 <WIZARD>를 꾹 눌러 주십시오.

**System Unlocked ALL user input will be accepted**

또는

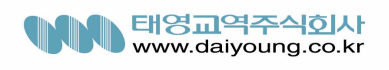

#### **System Locked No user input will be accepted**

- ▶ <DATA> 휠흥 돌려 Lock 또는 unlock 또는 Filter Unlock 중 하나를 선택하십시오
- ¾ 만일 잠겨져 있다면 <PREV PAGE>를 눌러 시스템을 열고 시스템이 열러 있다면 < PREV PAGE>버튼이 잠그는 역할을 수행할 것입니다.
- ¾ 만일 만일 시스템이 잠겨져 있는 상태로 놔두고 싶다면 power up 상에서 다음과 같은 절차를 따라 해줍니다. <DATA> 휠을 돌려 잠겨져 있지 않은 피드백 필터를 선택하세요
- ¾ 다른 버튼을 눌러 System Lockout 절차를 중단하십시오. 그러면 릴셋이 정상적으로 수행될 것입 니다.

## **A.3** 사양서

## 아날로그 **input**

Input 의 숫자 : (2) 라인 input. (1) RTA 마이크 input

- 콘넥터들 : (2) 암놈 XLR 라인 input. 틲 RTA 마이크 Input
- 타입 : 전기적으로 밸런스된 / RF 필터처리된
- 저항 : >40kΩ

최대치 input 라인 레벨 : +20dBu

 $CMRR$  : >45 dB

RTA 마이크 팬텀 Voltage : +15VDC

RTA 마이크 EIN : <-117 dBu, 22Hz-22kHz, 150Ω

#### 아날로그 **output**

output 의 숫자 : (6) 라인 output.

콘넥터들 : 숫놈 XLR .

타입 : 전기적으로 밸런스된 / RF 필터처리된

저항 : 120kΩ

최대치 output 라인 레벨 : +20dBu

배열 딜레이 : 채널당 10ms (60ms 총계)

## **A/D** 성능

타입 : dbx 타입 IV 컨버젼 시스템

다이나믹 범주 : >107 dB 가벼운, >110 dB 비중있는

타입 IV 다이나믹 범주 : 전이 물체를 가진 123dB. 비중있는, 전이 물체를 가진 22Hz BW 121 dB. 가 벼운, 프로그램 물질을 가진 전형적인 22Hz BW115dB

# 샘플 Rate : 48khz

### **D/A** 성능

다이나믹 범주 : 112 dB 가벼운, 110 dB 비중있는

## 시스템 성능

다이나믹 범주 : 110 dB 가벼운, >107 dB 비중있는 THD+N : 0.002% +4dBu 에 전형적인, 1KhZ, 0dB input 게인 주파수 반응 : 20Hz – 20kHz, +/- 0.5dB 인터채널 크로스토크 : <110dB, 120dB 전형

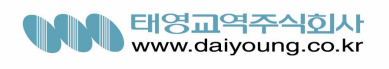

크로스토크 input 대 output >100dB

#### Power Supply

작동 Voltage : DO : 100-120vac 50/60 Hz –EU : 220-240 VAC 56/60Hz

전력 필요치 : 25Watts

#### 외형

무게 : 5.5 lbs(2.5 kg) 선적 무게 7 lbs ( 3.18kg)

면적 : 1.75" H x 5.75"D x 19"W

#### **A.4** 오토 **EQ** 최적화 기술

설치 마법사를 이용하여 크로스오버 output 게인과 포스트 크로스오버 파라메트릭 EQ 세세팅은 사용 자의 시스템에 맞도록 셋팅될 수 있습니다. 오토 EQ 는 room 이펙트를 보정하기 위해 사용자의 시스템 을 조정할 때 그리고 음이 새는 현상이 있을 때 전체 시스템의 반응을 조절하기 위해 사용될 수 있습니 다. 오토 EQ 를 사용하여 사용자의 시스템을 " pink the rrom"햐면 더 타이트한 소리를 얻을 수 있습니다. 저가대의 제품이 좀더 기본 기능을 갖추고 있으며 중간 가격대의 제품은 좀더 지적인 기능을 갖추었다 면 고가대 제품은 사람이 하고자 하는 방향대로 제작되었다고 할 수 있습니다. 오토 EQ 로부터 얻고자 하는 가장 훌륭한 두가지의 성능을 들자면 다음과 같습니다.

#### 모드 살피기**(Look Out for Modes)**

몇몇의 스피커와 RTA 마이크 위치들은 어느 부분의 주파수를 취소시키는 결과를 초래합니다. 결과 모 드들은 이퀄라이제이션과 똑같을 수 없습니다. Auto-EQ 는 주파수 반응에서 모드들을 감ㅅ지하지는 않습 니다. 그래서 긍정적인 영향을 미치는 모드를 보정하기 위해 밴드를 끌어올리려는 시도를 할 수도 있습 니다. 만일 들어올려진 밴드가 매뉴얼상으로 끌어올려진 EQ 밴드를 조정하기 위한 모드라면 사용자가 볼 수도 있습니다. – 만일 EQ 상에 어떤 변화도 감지 되지 않는다면 사용자는 주파수 반응에서 의 한 모드를 보고 있을 것입니다. 이 모드의 이팩트를 줄이기 위해 다른 마이크 포지션을 시도해 보고 스피 커의 위치를 조정해보고 좀더 효과적인 그래픽 EQ 조절을 위해 공간의 repink 시키십시오.

#### 크로스오버 **output** 게인들 조절하기

만일 사용자가 선택한 시스템 셋업과 반응이 오토 EQ 상 그래픽 EQ 의 연속적인 밴드의 숫자를 끌어올 리거나 깍아내리는 결과를 초래한다면 사용자는 그래픽 EQ 상에서 평균 끌어올림과 깍아짐 현상을 맞 추기 위해 연관된 크로스오버 output 게인의 레벨을 조절할 수 있으며 사용자의 공간을 repink 시킬 수 있씁니다. 이번에는 그래픽 EQ 밴드를 조절하는 것은 덜 어려우며 시스템은 위상 문제와 더 낮은 소음 floor 를 가짐으로 더 좋은 소리를 얻어낼 수 있습니다. 나머지 부분의 시스템들을 적절하게 조절하면서 오토 EQ 는 공간 울림을 보벙할 수 있으며 그래픽 EQ 밴드 상에서 개인적인 취향에 맞게 조절할 수 있 습니다.

#### **A.5** 크로스오버 다이어그램

**A.6** 블록 다이어그램

#### **A.7** 프로그램 리스트**/** 스피커 튜닝**/** 파워앰프 튜닝

#### **A. 8** 시스템 설치와 게인 구조

DriveRack™PA 는 사운드 시스템 디자인과 설치를 위한 광범위한 도구들을 제공합니다. 이 도구들은 사 용자의 시스템을 보다 효과적으로 만들 뿐만 아니라 더 나은 소리를 얻을 수 있도록 해줍니다. 그러나 가능한 가장 좋은 소리를 얻기 위해 이 도구들을 적절하게 사용하는 것이 보다 더 중요합니다. DriveRack™PA 에서 우리는 맘법사 설치 도구를 포함시켜 시스템 설치를 돕고 있습니다. 만일 DriveRack™PA 을 설치하기 위해 맘법사를 사용한다면 몇몇의 앰프 선택을 위해 리미터가 자동적으로 셋팅될 것입니다. 만일 앰프가 마법사에 없다면 사용자는 custom 셋팅을 선택해야 할 것입니다. 아래 선 택은 시스템을 어떻게 그대화 시키는지 그리고 클리핑 현상으로부터 앰프를 보호하기 위해 어떻게 리미 터를 사용해야 하는지를 잘 설명해 주고 있습니다.

전통적인 시스템 디자인에서 사용자 콘솔의 output 은 시스템 EQ, 콤프레서 그리고 output 레벨 콘트롤을 가진 크로스오버로 루트됩니다. 크로스오버에는 사용자의 스피커 반응을 향상시키시 위해 제공되는 부 가적인 필터가 있을 것입니다. 또한 클립된 시그널의 위험으로부터 사용자의 스피커를 보호하고 앰프 를 클리핑 현상으로부터 멀어지게 하는 리미터 셋업이 있습니다. 사용자의 앰프는 시스템 셋업에서 매 우 중요한 역할을 수행합니다. 왜냐하면 앰프들은 사용자의 스피커 이전 고리에서의 가장 마지막 제품 이며 어마어마한 양의 게인을 제공하기 때문입니다. 만일 사용자의 앰프가 잘못 설치되면 사용자는 그 시스템을 완전하게 사용할 수 없을 뿐만 아니라 스피커에 손상을 줄 수도 있습니다.

시스템 설치에 있어 한가지 중요한 점은 게인 구조를 극대화 하는 것입니다. <>PA 시스템들은 자주 최 대치 output 레벨을 얻기 위한 유일한 방법으로 잘못 인식하여 앰프 input 콘트롤을 최대로 올리는 설치 를 합니다. 앰프는 고정된 게인기기로 앰프 input 감쇄기를 내리는 것으로 앰프의 잠재적 output 을 변화 시키지는 않습니다.

많은 앰프들은 input 감쇄기가 최대로 올라갈 때 +6dBu 보자 큰 input 레벨로 인해 클립을 발생시킵니다. 대부분의 믹싱 콘솔은 클리핑전에 +18 dBu 이상의 output 레벨을 전달합니다. 이것을 최대로 올려진 앰 프를 통해 사용자는 더 열악한 노이즈 수행과 잠재적 시스템 클리핑을 초래하는 12 dB 헤드룸을 희생 하고 있음을 의미합니다. 앰프 콘트롤을 적절하게 조절함으로써 사용자는 사용자의 시스템 성능을 최대 화할 수 있습니다. 게인 구조를 최대화 하기 위한 앰프 설치 방법은 콘솔과 앰프 그 자체의 클립 표시 기를 사용하는 것입니다. 스피커로부터 앰프 output 의 연결을 끊으십시오. 지속적인 시그널을 콘솔을 통 해 구동시키십시오. 클리핑 현상이 나타날때까지 콘솔의 output 을 올리십시오. 만일 콘솔상에 클립 표시 등이 없다면 output 미터를 사용하세요. ; 대부분의 유명 콘솔 제조 회사는 클리핑 현상을 보여주기 위해 미터 맨 상단에 빨간색 LED 를 사용하고 있습니다. 일단 믹서에 클리핑이 일어나면 클리핑 표시등이 꺼 질때까지 output 게인을 서서히 내립니다. Output 리미터는 반드시 꺼져 있어야 합니다. 앰프로 시그널을 구동시키고 앰프 클립 표시기가 켜질때까지 input 감쇄기를 올립니다. 감쇄기를 서서히 내리면 클립 표 시등은 더 이상 켜지지 않습니다. 당신은 이제 당신의 시스템을 통해 게인을 최대화 하였습니다. 이 앰 프 셋팅은 클리핑 현상 없이 최대치의 게인을 줄 것입니다. 다시 말해서 콘솔의 output 에 클리핑 현상 이 나타날 때 사용자의 앰프 클립점에 또한 있다는 것을 의미합니다.

일단 사용자가 앰프의 클립현상이 일어나는 점을 발견했다면 사용자는 이점을 표시해 두고 앰프를 클립 이 발생하는 그 지점으로 되돌려 놓을 수 있습니다. 사용자는 사용자가 콘솔에서 무엇을 하던간에 클리 핑으로부터 앰프를 보호하기 위해 DriveRack™PA 에서 output 리미터를 지금 사용할 수 있습니다. 앰프 들의 클리핑에 대해 DriveRack™PA 의 리미터 페이지로 가서 각 output 밴드를 위한 리미터를 켜십시오. 트레시홀드는 +20dBu 이상이라는 것을 명심하십시오. 앰프의 클리핑 표시등이 꺼질때까지 트레시홀드를 천천히 줄이십시오. 이제 당신은 성공적으로 output 리미터를 설치했고 앰프는 input 이 무엇이던간에 클 리핑을 일으키지 않을 것입니다. 이제 다음 output 밴드로 이동하여 같은 절차를 반복하십시오. 만일 사 용자가 앰프에서 클리핑을 만드는 싸인 곡선을 사용하고 있다면 싸인 곡선은 사용자가 지금 작업하고

있는 output 밴드의 주파수 범주내에 있음을 기억하십시오. 일단 모든 리미터들이 설치되었다면 사용자 는 지금 게인이 최대치된 지점으로 앰프를 다시 내릴 수 있습니다. Wizard 는 자동적으로 당신이 선택한 앰프를 기초로 한 리미터를 자동적으로 설정할 것입니다. 앰프 회로 내의 구성이 다양하기 때문에 사용 자는 그리미터 셋팅들이 정확하게 설정되었는지 확실히 하기 위해 Wizard 를 구동시킨 후에 리미터 셋 팅을 몇 dB 정도 조절할 필요가 있을 수 있습니다.

일단 모든 리미터들이 설치되고 게인이 극대화되면 콘솔의 output 을 줄이고 스피커를 다시 연결하십시 오. 가장 신나는 부분으로 자 이제 뒤로 물러나 앉아 가장 좋아하는 음악을 이 시스템을 통해 들어보세 요. 만일 시스템의 소리가 충분히 크지 않다면 앰프를 하나 더 늘리거나 더 큰 output 파워를 가진 앰프 를 고려할지도 모릅니다. 대부분의 라우드 스피커 제조 업체는 스피커의 정격 RMS 파워의 1.5~2 배 정 도를 공급할 수 있는 앰프를 추천합니다. 만일 사용자의 스피커들이 다시 연결될 때 셋팅이 너무 큰소 리를 낸다면 앰프 input 감쇄기를 좀더 줄여보세요.

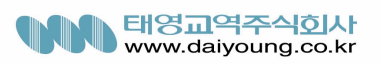